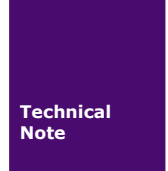

# 菜单控件应用

工程技术笔记

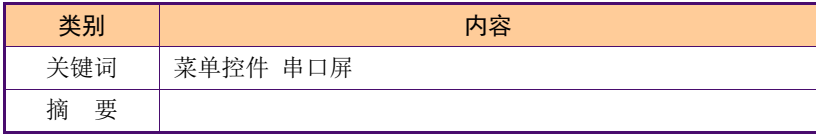

# 修订历史

 $\overline{\phantom{a}}$ 

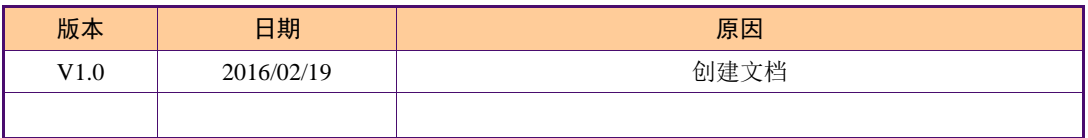

目 录

<u>ar </u>

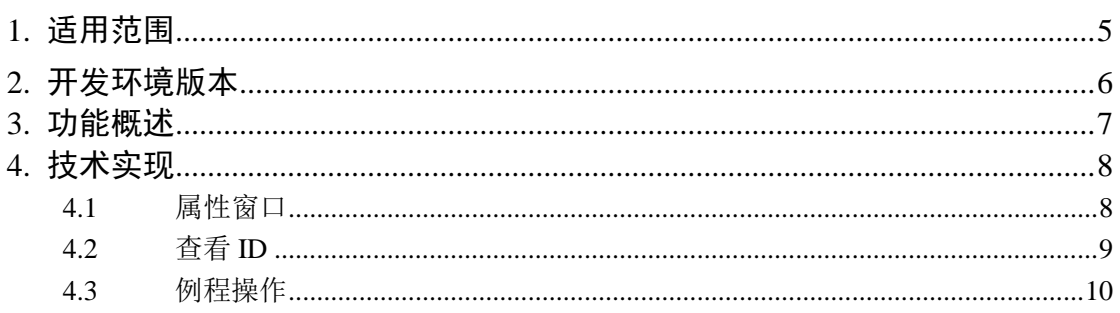

# <span id="page-3-0"></span>**1.** 适用范围

**START** 

文档适合经济型、基本型、物联型、86 盒系列等串口屏产品。

## <span id="page-4-0"></span>**2.** 开发环境版本

1. VisualTFT 软件版本:V3.0.0.636 及以上;

版本查看: 打开 VisualTFT, 点击帮助->关于 VisualTFT 可以查看当前软件版本号;

2. 串口屏硬件版本:V2.22.793.XXX 及以上。 版本查看:(1) 查看屏幕背面版本号贴纸。 (2) VisualTFT 与屏幕联机成功后,右下角显示的版本号。

## <span id="page-5-0"></span>**3.** 功能概述

<span id="page-5-1"></span>菜单控件,弹出菜单供用户进行选择,选择后快速地将所选数据显示在屏幕上。 把菜单控件放置在一个新建画面中,菜单控件放置完成,如图 [3-1](#page-5-1) 所示。

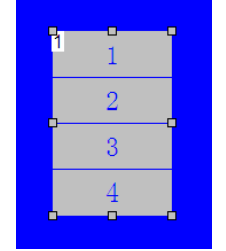

图 3-1 放置菜单控件

## <span id="page-6-0"></span>**4.** 技术实现

## <span id="page-6-1"></span>**4.1** 属性窗口

属性窗口是对控件属性进行更改的一个界面,熟悉属性窗口可以更好地对控件功能进行 应用,如图 [4-1](#page-6-2) 所示。

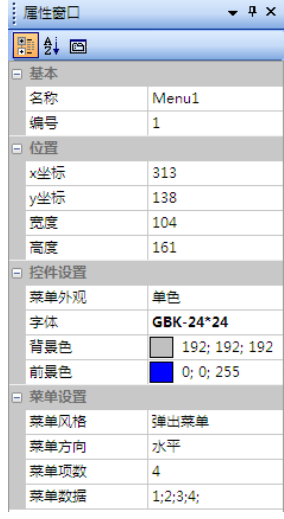

图 4-1 属性窗口

<span id="page-6-2"></span>1. 控件设置

(1) 菜单外观:分为单色和自定义图片。 A:选择单色,可进行菜单字体以及背景部分设置,如图 [4-2](#page-6-3) 所示。

|  | □ 控件设置 |               |
|--|--------|---------------|
|  | 菜单外观   | 单色            |
|  | 字体     | ASCII-16*32   |
|  | 背景色    | 192; 192; 192 |
|  | 前暑色    | 0:0:255       |

图 4-2 单色

<span id="page-6-3"></span>B:选择自定义图片,同时设置弹起时、按下时的图片,如图 [4-3](#page-6-4) 所示。

| □ 控件设置   |             |
|----------|-------------|
| 菜单外观     | 自定义图片       |
| □ 弹起时的图片 | 下拉菜单_选中.jpg |
| 裁剪       | П           |
| 裁剪X坐标    | n           |
| 裁剪V坐标    | n           |
| □ 按下时的图片 | 下拉菜单.jpg    |
| 裁剪       | П           |
| 裁剪X坐标    | n           |
| 裁剪V坐标    | n           |

图 4-3 自定义图片

<span id="page-6-4"></span>注:若设置自定义图片,并且需要用到裁剪功能,请将图片分辨率调整为屏幕分辨率大小,此处不建 议使用裁剪功能。

- (2) 字体:可以选择字体的大小。
- (3) 背景色:选择菜单控件的背景色。
- (4) 前景色:选择菜单控件上文字的颜色。

#### 2. 菜单设置

(1) 菜单风格:分为弹出菜单和固定菜单,如图 [4-4](#page-7-1) 所示。

A:弹出菜单,菜单需要点击按钮或者发出指令,菜单会弹出来。

B:固定菜单,菜单一直固定显示在屏幕上 。

| ョ 菜单设置 |          |  |  |
|--------|----------|--|--|
| 菜单风格   | 弹出菜单     |  |  |
| 菜单方向   | 弹出菜单     |  |  |
| 菜单项数   | 固定菜单     |  |  |
| 菜单数据   | 1:2:3:4: |  |  |

图 4-4 菜单风格

- <span id="page-7-1"></span>(2) 菜单方向:水平或者垂直,建议按需设置,调试查看哪种方向适合使用。
- (3) 菜单项数:显示菜单有多少项。
- (4) 菜单数据:选中菜单中的选项后显示在文本控件上的数据,数据由用户自定义, 数据与数据之间用半角";"隔开。

### <span id="page-7-0"></span>**4.2** 查看 **ID**

要完成控件的功能应用,前提必须知道怎么查看控件和画面的 ID。

## 1. 查看控件 ID

如图 [4-5](#page-7-2) 所示,当前画面图标左上角的数字即为控件的 ID。

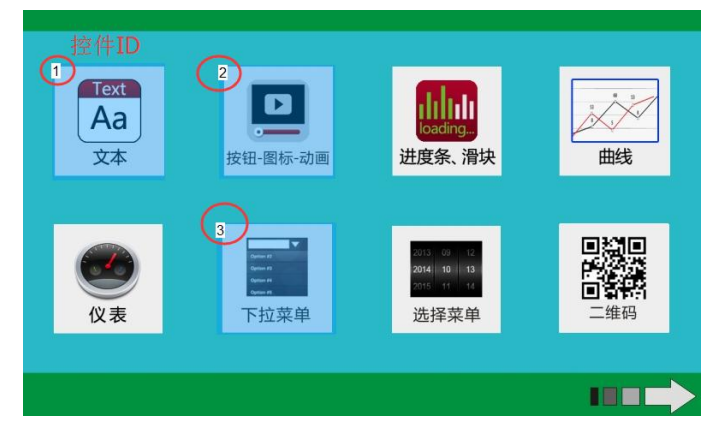

图 4-5 控件 ID

### <span id="page-7-2"></span>2. 查看画面 ID

如图 [4-6](#page-8-1) 所示,点击资源窗口,可以查看每个画面对应的 ID。

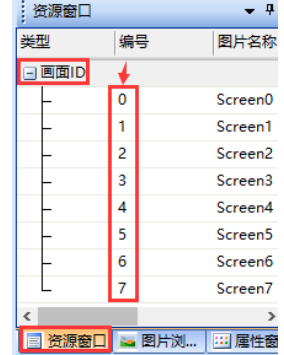

图 4-6 画面 ID

## <span id="page-8-1"></span><span id="page-8-0"></span>**4.3** 例程操作

菜单控件要在屏幕上进行选择,并在屏幕上进行显示,需要协同文本控件和按钮控件进 行使用。所以我们在画面中,需要放置一个按钮控件、一个文本控件、一个菜单控件,[如图](#page-8-2) [4-7](#page-8-2) 所示。

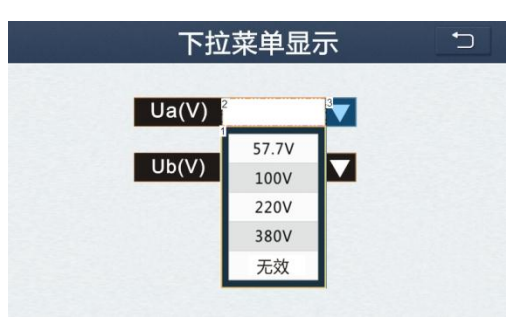

图 4-7 放置控件

<span id="page-8-2"></span>插入控件后,我们对插入的三个控件分别进行设置。

## 1. 对菜单控件属性窗口进行设置

如图 [4-8](#page-8-3) 所示,菜单外观→自定义图片;弹起时的图片→选择弹起时的图片 UI;按下 时的图片→选择按下时的图片 UI;菜单风格→弹出菜单;菜单方向→水平;菜单项数→"5"; 菜单数据→ "57.7; 100; 220; 230; 无效;"。

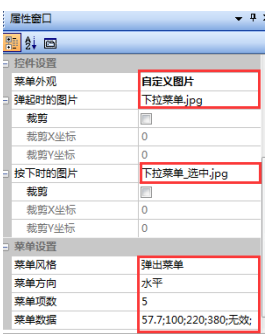

图 4-8 菜单控件属性

## <span id="page-8-3"></span>2. 对文本控件属性窗口进行设置

如图 [4-9](#page-9-0) 所示,清空文本框;对齐方式→居中对齐;输入方式→用户主机输入。

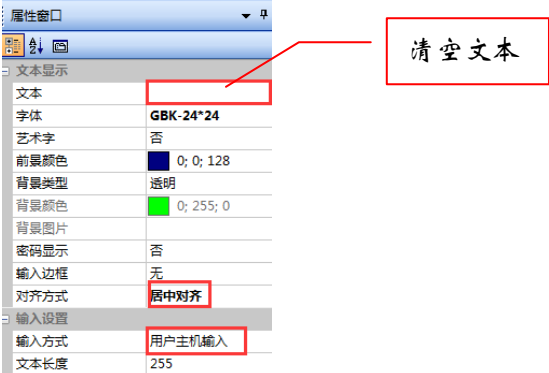

图 4-9 文本控件属性

<span id="page-9-0"></span>3. 对按钮控件属性窗口设置

注:串口屏硬件版本号 V2.22.793.XXX 以前,包括 793 在内的产品,弹出菜单功能不 支持直接设置按钮控件触控用途为"弹出菜单",否则工程下载到硬件时将导致弹出菜单是 无法正常使用的;如需正常使用弹出菜单,请使用上面介绍的开关描述功能进行设置。我司 后续新产品将全面支持此功能。

因为产品固件更迭的原因,所以这里设置按钮控件的属性窗口有两种方法:

A:如果固件版本为 793 之前的版本(老版本),对按钮控件属性设置如图 [4-10](#page-9-1) 所示, 触控用途→开关描述;设置对内按下时指令(下面详细介绍设置指令方法)。

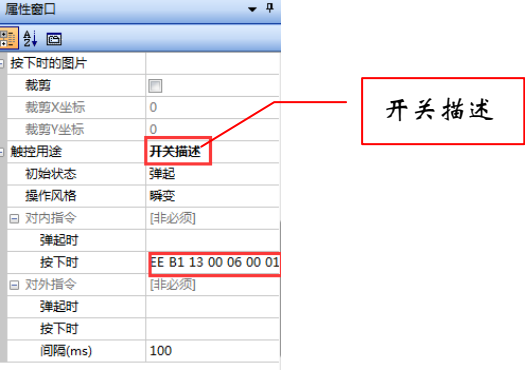

图 4-10 按钮控件属性

<span id="page-9-1"></span>对内按下时指令设置方法:

打开指令助手, 如图 [4-11](#page-9-2) 所示, 在指令助手中选择下拉菜单, 设置选择当前画面 ID、 当前菜单控件 ID、 "显示下拉菜单"、当前文本控件 ID

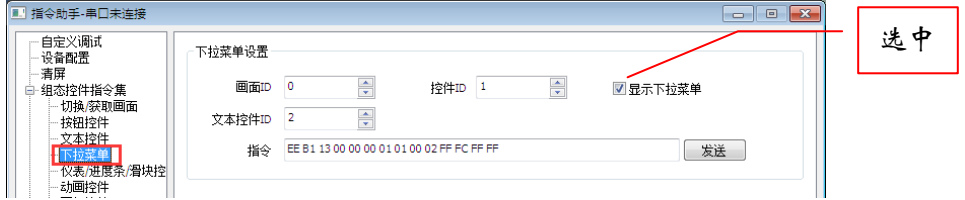

图 4-11 指令助手设置

<span id="page-9-2"></span>在按钮属性窗口中,鼠标左键点击图 [4-12](#page-9-3) 标示区域,会弹出"..."的展开标志。

<span id="page-9-3"></span>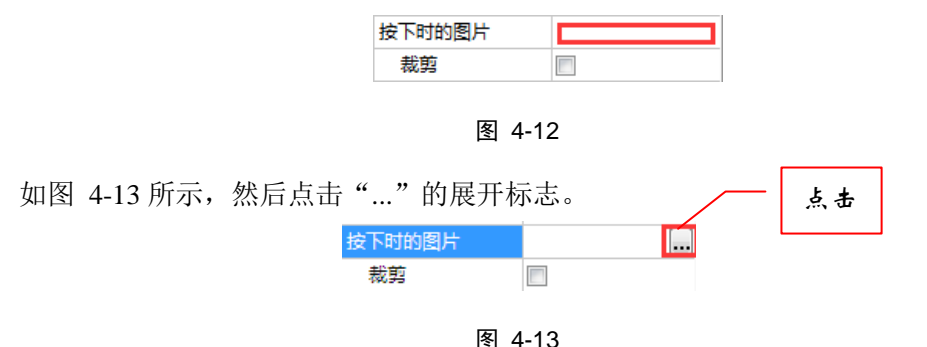

<span id="page-9-4"></span>系统会弹出一个输入框,如图 [4-14](#page-10-0) 所示,把复制的指令填充到输入框中。

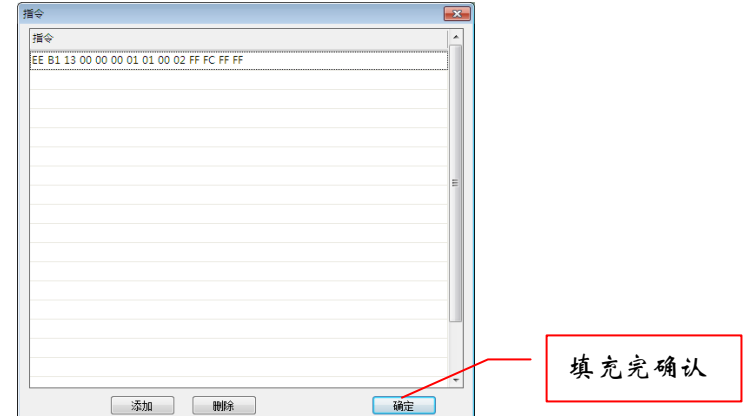

图 4-14 输入框

<span id="page-10-0"></span>B:如果固件版本为 793 之后的版本(新版本),对按钮控件属性设置如图 [4-15](#page-10-1) 所示, 触控用途→弹出菜单;菜单控件 ID→"1";文本控件 ID→"2"。

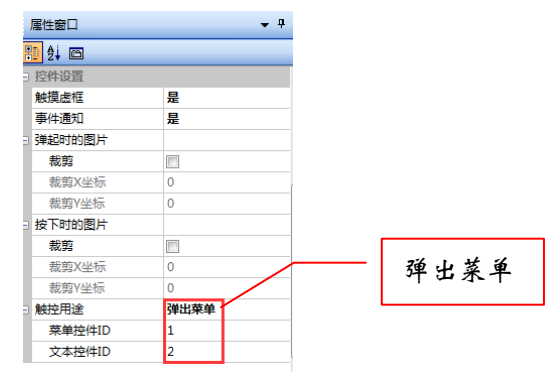

图 4-15 按钮控件属性

<span id="page-10-1"></span>4. 模拟仿真

<span id="page-10-2"></span>编译无误后,运行模拟器测试效果,如图 [4-16](#page-10-2) 所示。

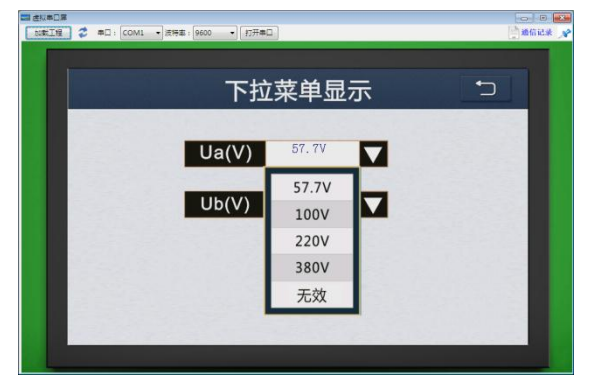

图 4-16 模拟仿真